# Data Logger LAN Stick Quick User Guide

## DeliveryContent **1 pc Data Logger LAN Stick Quick User Guide** 1 pc LAN Stick

 $\frac{1}{2}$  and  $\frac{1}{2}$  . In particular,  $\label{eq:1} \begin{array}{ll} \displaystyle \mathbb{E}\left[\text{sub}(\text{Ferm})\text{Kerin} \right] \end{array}$ i<br>Alexandro (Lagin - Lagin Police)<br>Ginanalogi des Lagin Police  $A<sub>ndroid</sub>$ 

Data Logger Wireless Router

**Property** and the second

 $\epsilon$ 

and the control of the bank forces that have a

**EXPERIENCE** 

DLS Version: 1.3

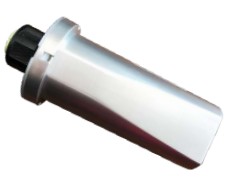

### **NOTES**

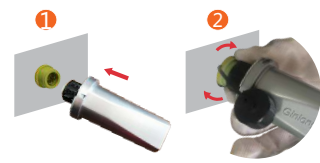

LAN Stick automatically obtains IP by default. If the network cable supports automatically obtains IP, please jump to "3" for APP registration. If network cable do not support obtains IP automatically , please continue to follow "  $2$  " for IP settings.

Sign in Real and the control of the con-

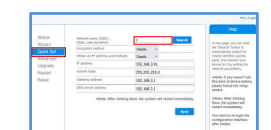

Connect LAN Stick to the corresponding interface on Step 1: Enter 169.254.173.207 in the web browser, the inverter. Solis-1P5K-4G is used as an example in open the following configuration interface. (If you this manual. Please perform relevant operations as indicated below:

# $\angle$  LAN configuration

Data Logger LAN Stick Installation 1. Insert LAN Stick to COM port. 2. Fasten the LAN Stick.

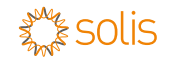

# Introduction

# 1 Electrical Connection

LAN Stick

**CONTRACTOR** 

 $\overline{\phantom{a}}$ 

Data Logger LAN Stick is mainly used in inverters to realize simple and quick access to Internet. Users can easily check device information by logging in the monitoring center. The communication topology is as shown below:

Description of Symbols To ensure normal use of the datalogger, before using the datalogger, be sure that:

a. The connected wireless router can normally access to Internet; b. The communication address of the inverter MUST BE "01", which is default value. c. A computer is connected to this device for parameter setting.

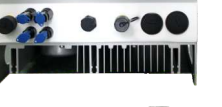

The datalogger SN can be automatically scanned by placing the purchased device bar code in the scan box. If you can't scan, you can also manually enter the datalogger SN (just enter the digital serial number).

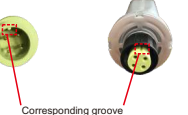

Data Logger LAN Stick Interface

Click the  $[$ **L** $]$  and tell the "ID" to your Distrubutor/installer to build the plant for you. (Note: your Distrubutor/installer must have a Solis Pro account)

Step 2: Enter the company name of the installer or distributor. Then click the "Search

can't open it, please skip to 3) Enter username admin and password admin.

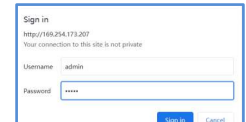

Step 3: Click the [Bind Distributor/Installer] and the plant will appear in your installer/distributor monitoring interface.

## Step 2: Select the "Quick Set". Enter IP address、Subnet mask、Gateway address、 DNS server address for network cable. Then click the "Save" .(Please enter 1 in the "Network name", otherwise it cannot be saved)

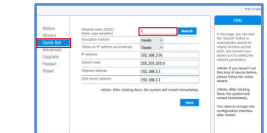

Step 3: The following interface pops up to indicate that

**Contract Contract Contract Contract** 

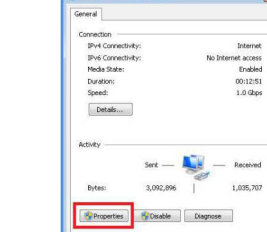

the contract of the contract of the contract of the contract of

Networking Connect using IntelR) PRO/1000 MT Network Connection This compacting uses the following here:

M. File and Printer Sharing for Microsoft Networks - Internet Protocol Version 6 (TCP/IPv6) Internet Protocol V ersion 4(TCP/IPv4) A Link-Layer Topology Discovery Responder Install. Christal Propertie Allows your computer to access resources on a Microsoft OK Cancel

Local Area Connection Properties

the setting is successful, please skip to 4. Otherwise please try LAN configuration again.

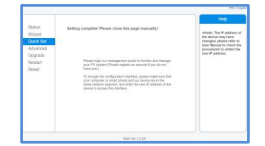

# $\mathsf{\Sigma}$  LAN configuration

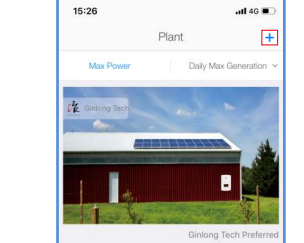

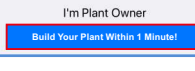

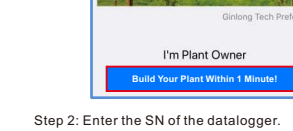

**5** Create plant Step 1: In the APP homepage and click "Build Your Plant Within 1 Minute!" in the middle of the screen. Or click the "+" in the upper right corner. Step 1: Mobile phone scan the QR code to download

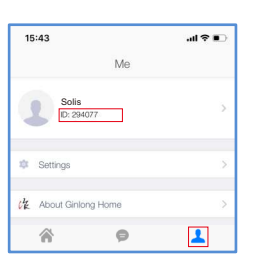

In order to easy registration and easy manage, you Step 1: In order to easy manage to your plant. can also let the distributor/installer register the plant, Select the plant and enter I<mark>ntro.</mark> Click the "installer" then Link it to you.

7 Link distributor/installer

or "distributor" .

15:43

- 교육 교 Technol...  $>$  $TC + 08:00 >$ 6239

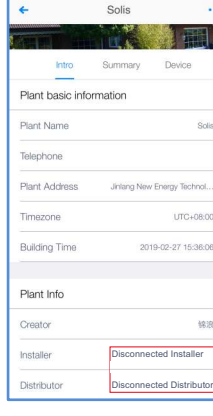

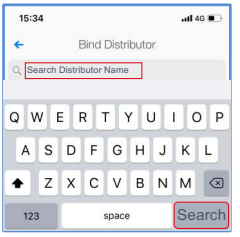

(Note: your installer/distributor must have a Solis Pro account to appear in the search list)

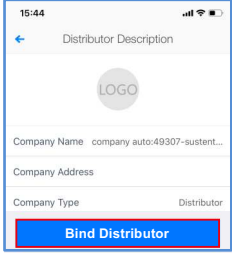

#### **Contact**

If you have any technical questions about our products, please contact us.Before contacting us, please confirm the following items:

- Equipment model
- Serial number of the datalogger
- Problem description
- Screenshot of the Status page in the configuration interface

## **Ginlong Technologies Co., Ltd.**

No. 57 Jintong Road, Binhai Industrial Park, Xiangshan, Ningbo, Zhejiang, 315712, P.R.China.

Tel: +86 (0)574 6578 1806 Fax: +86 (0)574 6578 1606 Email:info@ginlong.com Web:www.ginlong.com

Step 3:Enter the plant information.Then click the "Next".

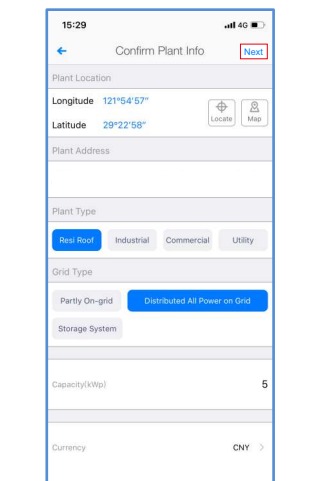

Step 4:Enter the plant name and contact information of the plant owner. Then click the "Done".

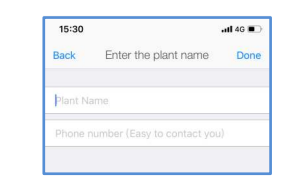

## 6 Distrubutor/Installer create plant

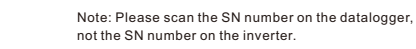

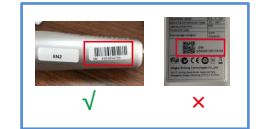

Enter Code Turn On

<u> The Common State Common State Common State Common State Common State Common State Common State Common State Common State Common State Common State Common State Common State Common State Common State Common State Common S</u>

 $m46$   $\blacksquare$ 

Cancel Sween Station No Device

**THE THEFT** 

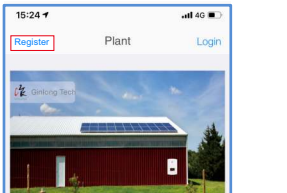

Ginlong Tech Preferred

Solis Home or Solis Pro.

Step 3: Fill in the form as required and click the"Register".

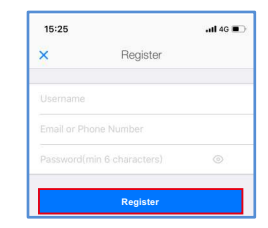

I'm Plant Owner

**Build Your Plant Within 1 Minute** 

Step 1: With a network cable to connect the computer Step 4: Left double-click: "Internet Protocol version 4 Step 6: Enter 10.10.100.254 in the web browser, and LAN Stick, right-click the computer icon in the lower right corner of the computer, enter the network and sharing center.

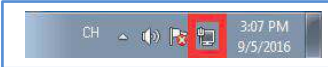

the APP, or in the APP Store or Google Play search open the following configuration interface. Select the

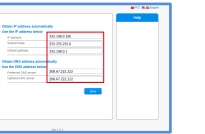

#### Step 2: Select the local connection options.

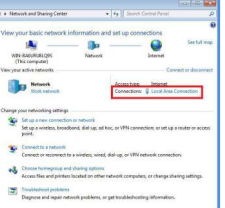

### Step 3: Left double-click "Properties" into the "local connection status".

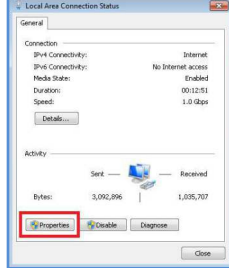

 $(TCP / Inv4)$ .

Configure...

Step 5: While the computer's IP is configured as a static IP (as shown below).

# 4 Create Solis monitoring account

"Network".

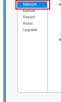

Step 7: Enter IP address、Subnet mask、Default gateway、Preferred DNS server and Optional DNS server for network cable. Then click the "Save" and

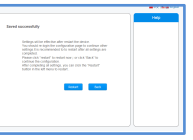

15. Solis Home Solis Pro For End User For Distributer/Installer Step 2: Click on the "Register".

"Restart" to restart the LAN Stick.

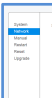

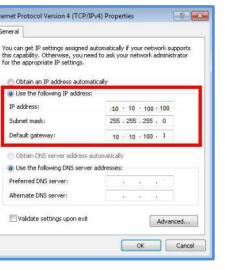